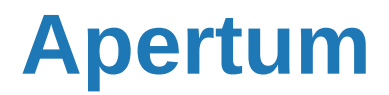

**Volume 5**

Airviro User's Reference

## **Using the Indico Validation Module**

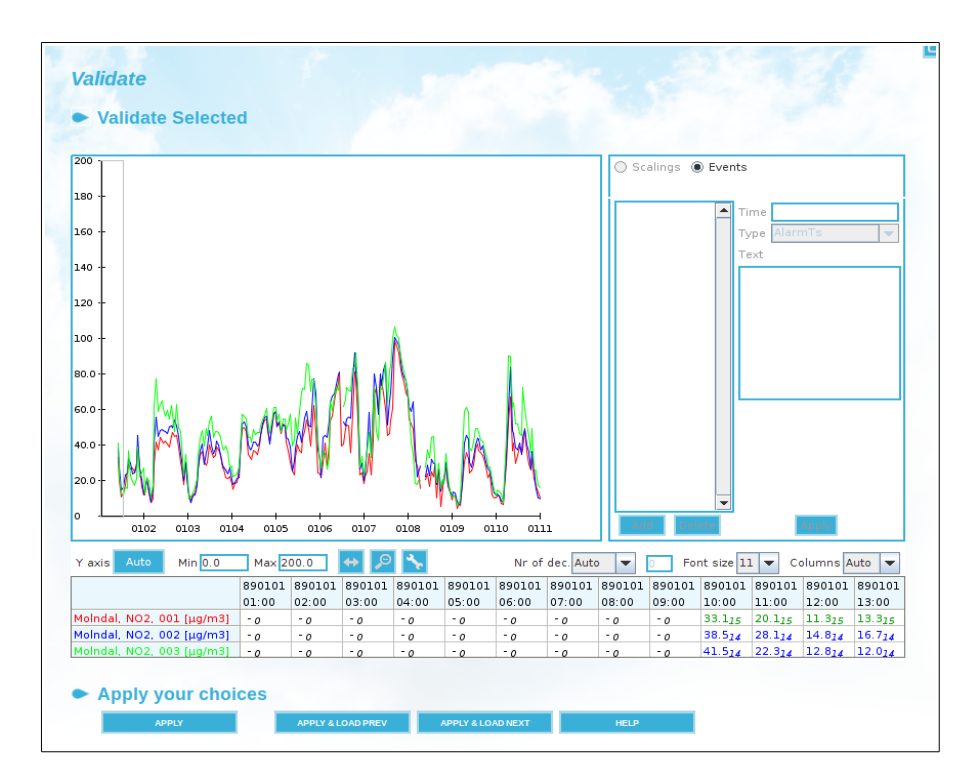

### **How to validate measured data**

**Using the Indico Validation Module**

# **How to validate measured data**

#### **Amendments**

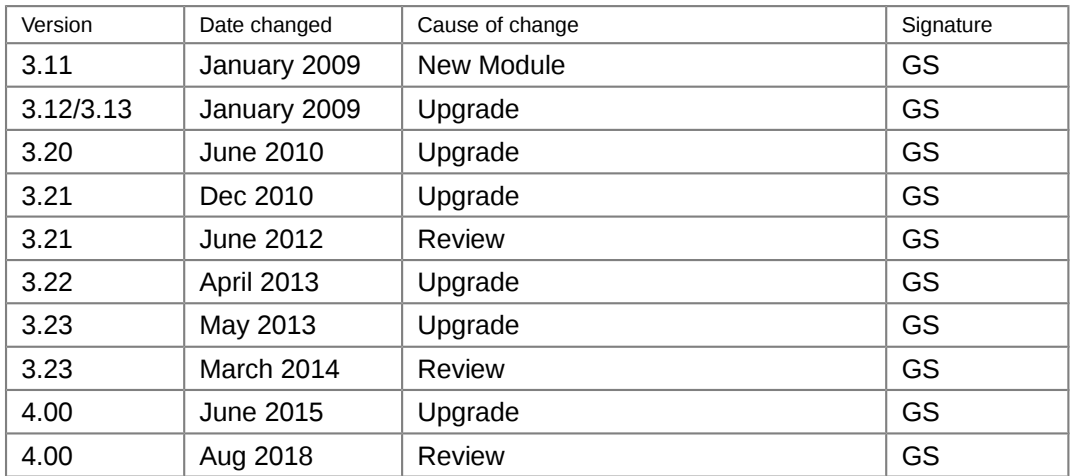

### **Contents**

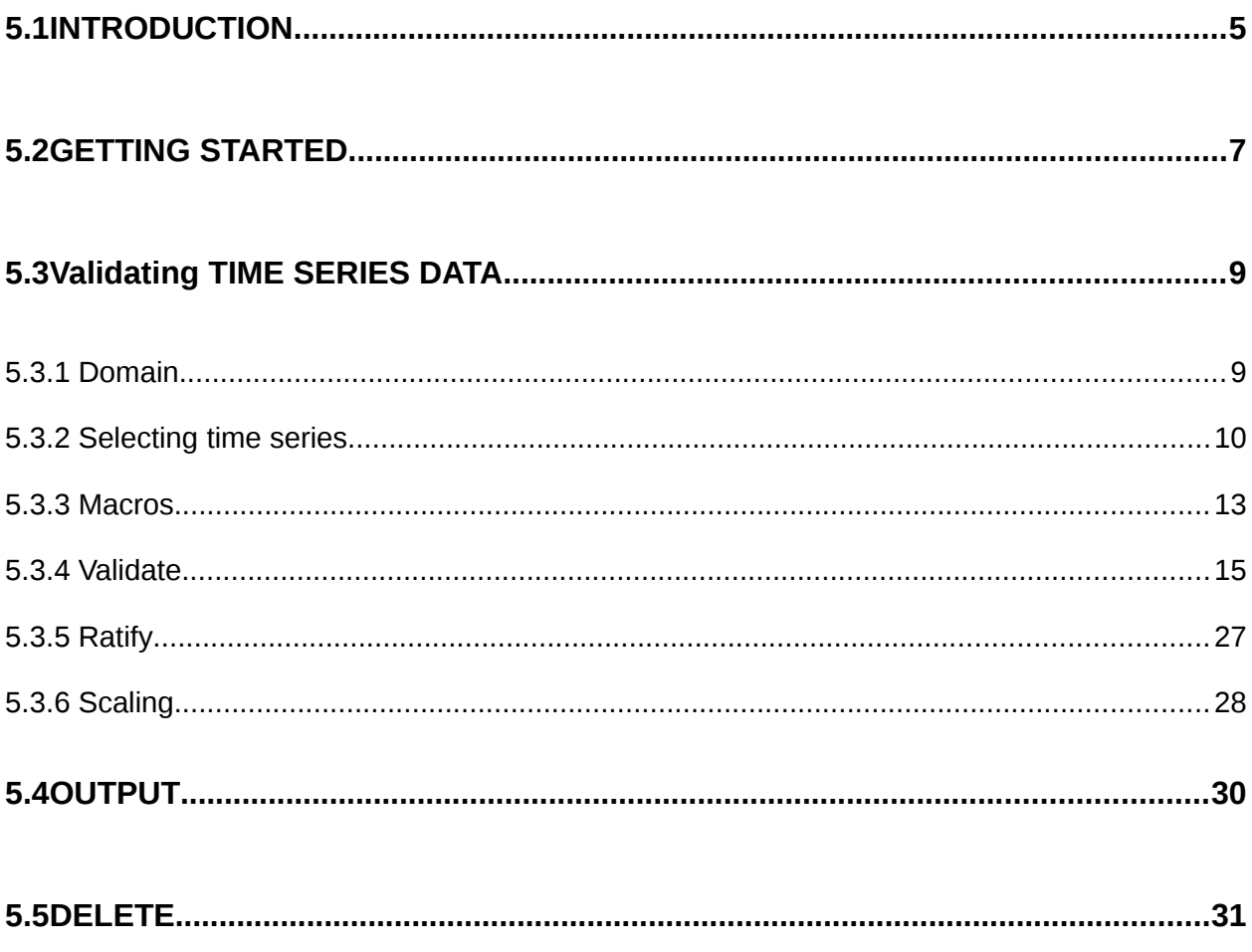

## <span id="page-4-0"></span>**5.1 INTRODUCTION**

Indico Validation is a JAVA-based user interface to the time series database. Indico Validation client can be executed from a PC or other device running Internet Explorer 6 or Firefox.

Please note that the Indico Validation client does not require any installation on the PC side. Anyone who knows the URL, knows the user id and password and has sufficient privileges to the Airviro server can access the databases.

Indico Validation is - together with Indico Administration, Indico Report and Indico Presentation - part of the integrated Indico package intended for acquiring, storing, editing, presenting, analyzing, validating, reporting and exporting time series data.

Indico Validation is used to validate the data. Data is usually collected through a modem. The Airviro computer first runs an **protocol** (data collection program), which contacts a remote **station**. The station answers and waits for instructions. The protocol then sends instructions to the remote station requesting for the latest data. The station responds to the instructions, the computer receives the new data and ends the communication. The new data is then loaded into the **time series database** so that other programs (such as the Indico Presentation module and Indico Validation) can access it.

Automatic data collection (Indico Administration module) is carried out via protocol programs. Different loggers require different protocols. Therefore, it is not within the scope of this manual to explain the configuration of data collection. See the *Indico Administration* manual.

With Indico Validation the contents of the time series database can be viewed and edited. If raw (not scaled) data has been stored in the time series database, you can configure scaling of them and then have both raw and scaled data in the database.

First you must select the data you want to edit either by clicking on the **TIME SERIES** menu or by loading an existing Indico Presentation macro by clicking on the **MACROS** menu.

#### **5.1. What is Indico Validation?**

Indico Validation is a powerful tool for presenting, editing and checking data in the time series database. With Indico Validation, you can

- View data and its status in a table and in a graph at the same time.
- Indicates statuses with colour coding.
- Edit and mark as invalid individual data as well as blocks of data while keeping the original raw value.
- Scale data with zero and span point from calibrations.
- Scale data with data from multi point calibrations.
- Save validated data in a new time series.
- Delete block of data from the time series database.
- Define events. The information about anything that has happened in a station or with a time series can be stored as an event and later be viewed together the data from the station.

# <span id="page-6-0"></span>**5.2 GETTING STARTED**

Indico Validation is used to access and validate data stored in the Time Series Database.

Once Airviro has been installed on the Server, you can begin using it by typing the correct URL in your web browser over Intranet/Internet.

After logging in the application by entering a username and password (*Figure 5.2.1*), the user is presented with a list of all available Domains (if none has being previously selected and stored), By selecting a **Domain** the top menu list will be refreshed to show all available Airviro Modules.

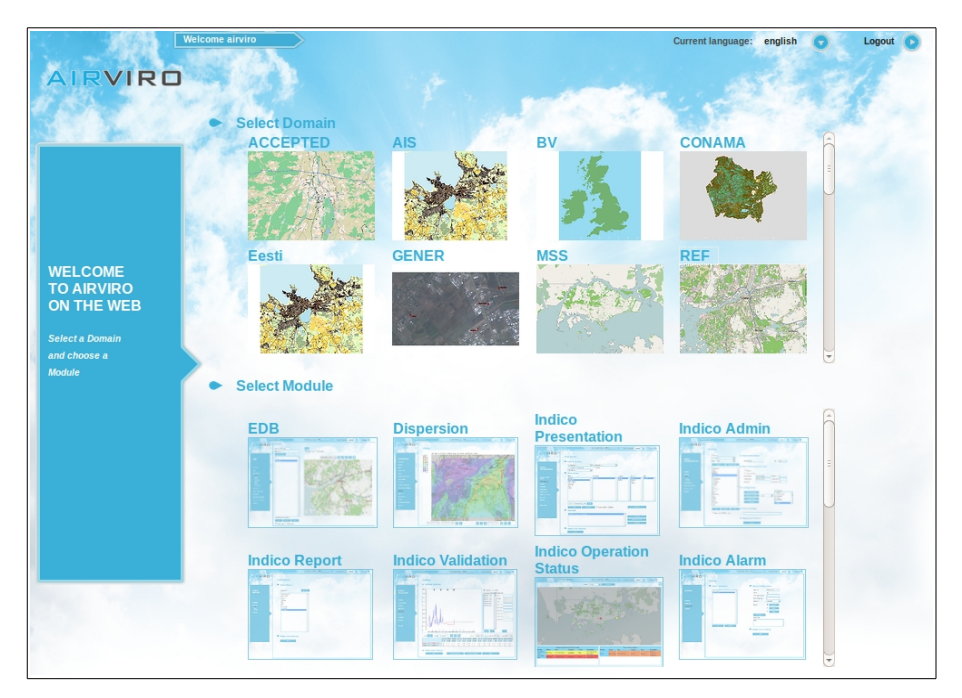

*Figure 5.2.1. Getting started.*

By clicking on the Indico Validation menu, the main Indico Validation page will be shown.

The main page in Indico Validation contains the following:

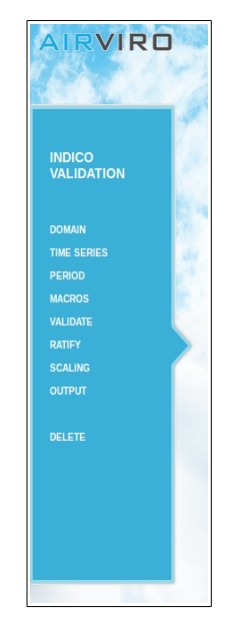

*Figure 5.2.2. Menu.*

**DOMAIN** Lets you select the domain and time resolution, for example: REF and 1 hour data.

**TIME SERIES** Provides an interface to the Time Series Database, where you can select time series (the stations, parameters and instances).

**PERIOD** Select time period for the validation session.

**MACROS** Load time series macros. These are created using the Indico Presentation module.

**VALIDATE** Starts a validation session.

**RATIFY** Starts a ratification session. Data can be stored as a new time series.

**SCALING** An alternative way of inputting scaling factors to Validate.

**OUTPUT** Displays the selected time series in a new window as text or in excel format.

**DELETE** Allows the user to delete a selected time series.

### <span id="page-8-1"></span>**5.3 VALIDATING TIME SERIES DATA**

The time series database for a certain domain may contain a large number of monitoring stations and parameters. The parameters can be related to mass concentrations of pollutants or meteorological data, traffic intensities, instrument readings of other kinds or quality control data from data loggers. For each parameter there is also a quality flag (status).

Data can also be originate from some other source and it can be imported into the time series database with Indico Administration or Waved. Time series data can also be generated by the postprocessor in Dispersion or by statistical forecasting in Aircast or by a meteorological agency.

Normally **Indico Validation** is used by working through all menus from **Domain & Time resolution** down to **Time**, excluding **Macros**, which is a shortcut to load time series specified in the macro.

#### <span id="page-8-0"></span>**5.3.1 Domain**

Here you can select domain and the time resolution. If you change the domain, you may get a different set of time resolutions, times series and macros related to the selected domain (*Figure 5.3.1.*)

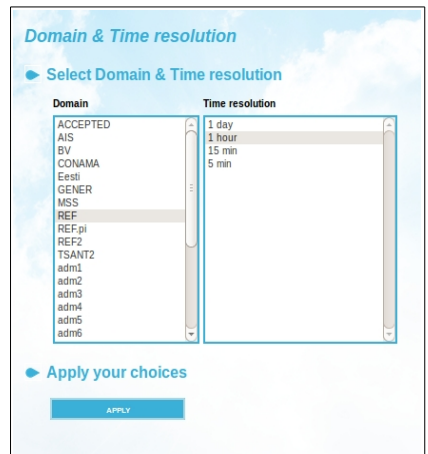

*Figure 5.3.1. Domain and Time Resolution*

It is possible to work with several instances of Indico Validation simultaneously. Multiple users can work at the same time without any substantial risk for interference.

#### <span id="page-9-0"></span>**5.3.2 Selecting time series**

In **Time Series**, you will see a list with all stations - active or inactive - and all observed parameters in the parameter database, regardless the station. When you select a station in the station list, you will get a list of parameters belonging to that station. Clicking **RE-SCAN** will update the lists from the time series database to include any new time series that have been added since the session started.

Clicking **CLEAR** removes the current selections and fills the lists with all stations and parameters. On the other hand, if you are interested in all stations that measure a certain parameter, start by clicking on the parameter in the parameter list (*Figure 5.3.2.*)

It is possible to **sort** the stations or the parameters in the list box alphabetically, by station key or parameter key by selecting sort key in the associated drop-down list box.

Checking/unchecking **Reverse** re-sort the list in the order accordingly. It is also possible to

promote active stations by moving them to the top of the list by checking **Active first**. Sorting stations also by reverse death time creates a list of increasingly older stations. Click **CLEAR** to get a full list of stations. Operational stations are shown preceded by an asterisk (\*), these stations collect data automatically (*Figure 5.3.2.)*

After you have selected both a station and a parameter, you will get the instances list for the actual parameter. The instance is used to differentiate among multiple measurements of the same parameter at the same site.

There are three different kind of instances. The letter in brackets after the three letter instance specifies the type. The type [v] means a raw value that can be scaled in the validation process. Normally time series values of this type are read only and can not be changed. The type [M] means data that are editable. These can origin from raw data (scaled or copied from raw data) or be loaded directly into the time series database. The type [O] indicates an editable value with an additional standard deviation from the integration period as well as a light intensity. All types also has a status flag assigned by the quality control in Indico Administration. (*Figure 5.3.2.*)

Once you have selected a station, parameter, instance and attribute, the time series is uniquely identified (for the current time resolution). Click **NEW** to select the time series for further processing. Please remember that the variables are numbered according to the order in which they are listed in the "Selected" list box. You can remove a highlighted selected variable from the list box with the **REMOVE SELECTED** button or replace it with another selection and clicking **REPLACE**. If you click **CLEAR ALL**, all variables will be removed in the "Selected" list box.

Here, the same restrictions for selecting the time series as in the Indico Presentation are used. The user can select up to 12 time series.

When you are satisfied with your time series selections, click **APPLY** to save your settings. (*Figure 5.3.2*.)

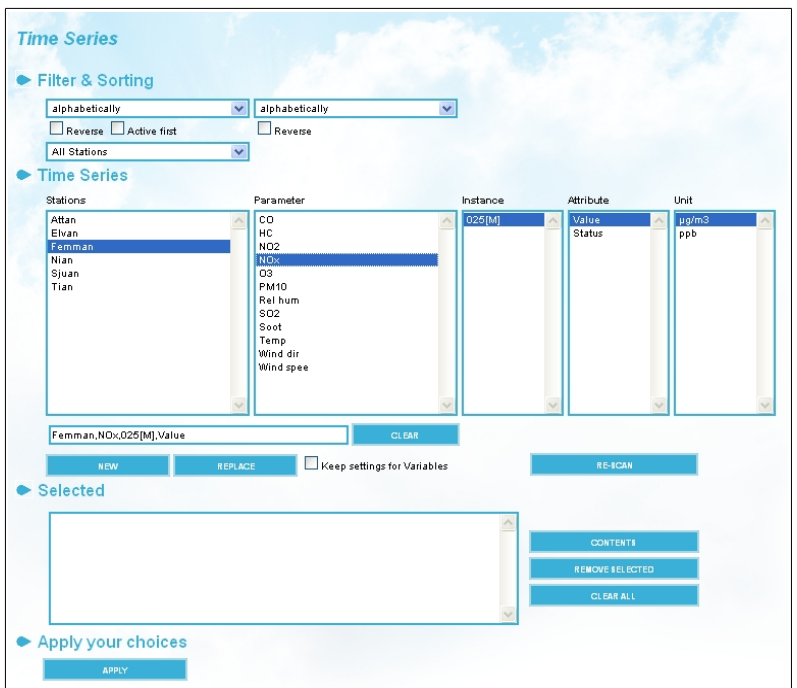

*Figure 5.3.2. Time Series Windows.*

#### **5.3.1.1. Period**

The last week is selected by default but you can select any time period. Date and time can be presented in European, UK or US date format. If you want to set another starting date, you can write the date in the **From** box. Alternatively, you can use the double arrows buttons between the From and To boxes to transfer a date between the boxes. You can also use the signs + - adjacent to Year, Month, Week, Day or Hour to move time forwards or backwards. You can always reset the **To** box to present time by clicking **PRESENT**.

When you have selected a period, click **APPLY**. (*Figure 5.3.4*.)

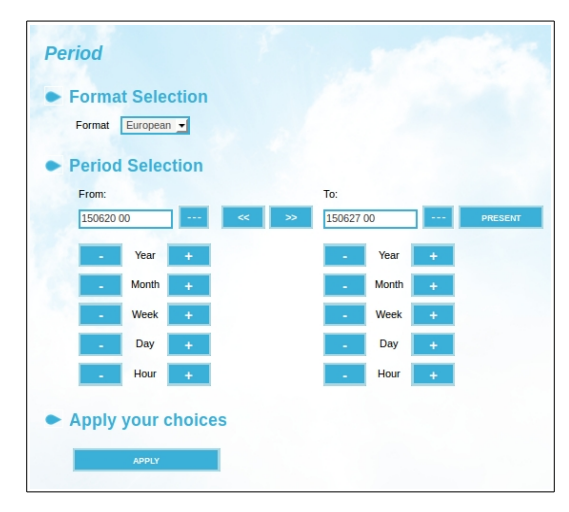

*Figure 5.3.4. Period.*

The hour starting at 00:00 and ending at 01:00 is labeled 01. The hour starting 23:00 and ending 00:00 is labeled 00 the next day.

The date and time given is exclusive in the From box and inclusive in the To box.

The date and time can also be specified by pressing the button **...** besides the date text box. Clicking it, a calendar is open. *Figure 5.3.4.*

#### <span id="page-12-0"></span>**5.3.3 Macros**

Under **MACROS** you can select the macro previously created using the Indico Presentation module. *Figure 5.3.5.*

In Indico the settings for a graph can be saved in a macro. Macros are stored in folders, each user have their own folder, a common folder and some other folders may also be created. Macros are saved from Indico Presentation and can be used from several other Airviro modules.

To load a macro:

- Select the folder where the macro is saved from the left list.
- Select the macro from the right list.
- Decide if you want to change period:
	- ― **Time from macro:** the same period that is used during the saved in this macro.
	- ― **Keep current period:** is the present period.
	- ― **Latest 24 hrs:** are the last 24hrs from the present period.
	- **Today:** is the period between 00 and 23hrs  $(00:00 ≤ x < 00:00)$ .
	- ― **Yesterday:** are the 24 hrs of the yesterday day.

**Latest 7 days:** are the last 7days from the present period.

- ― **This month:** is the present month.
- ― **Previous month:** is a previous month to present month.
- ― **This year:** is a present year.
- Press the load macro button

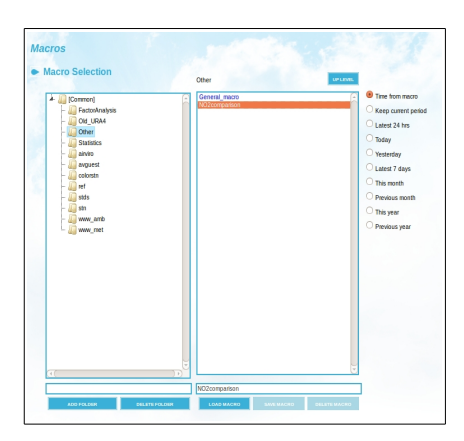

*Figure 5.3.5. Macros.*

#### <span id="page-14-0"></span>**5.3.4 Validate**

In this page the user can view or edit the Time Series Data for the selected domain. The user must select time series before starting a validation session.

#### **Session**

A session consists of 1 to 8 time series of data for a limited time period.

If there are Scalings available for the selected time period, the first active scaling before the selected period will be included.

Both raw and scaled data will be loaded for each time series if available. Raw data is never modified in any way, but scaled data may be edited or changed by adding, changing or deleting scaling.

If no raw data is available, no scaling can be applied and it is only possible to edit data. No changes are actually saved to the database until the **APPLY** button is pressed. (*Figure 5.3.6.*)

The data is normally captured from the data logger configured using Indico Administration

module. Collected data is stored as raw data if this status flag is assigned to the parameter in the protocols settings within the Indico Administration

#### **Interface**

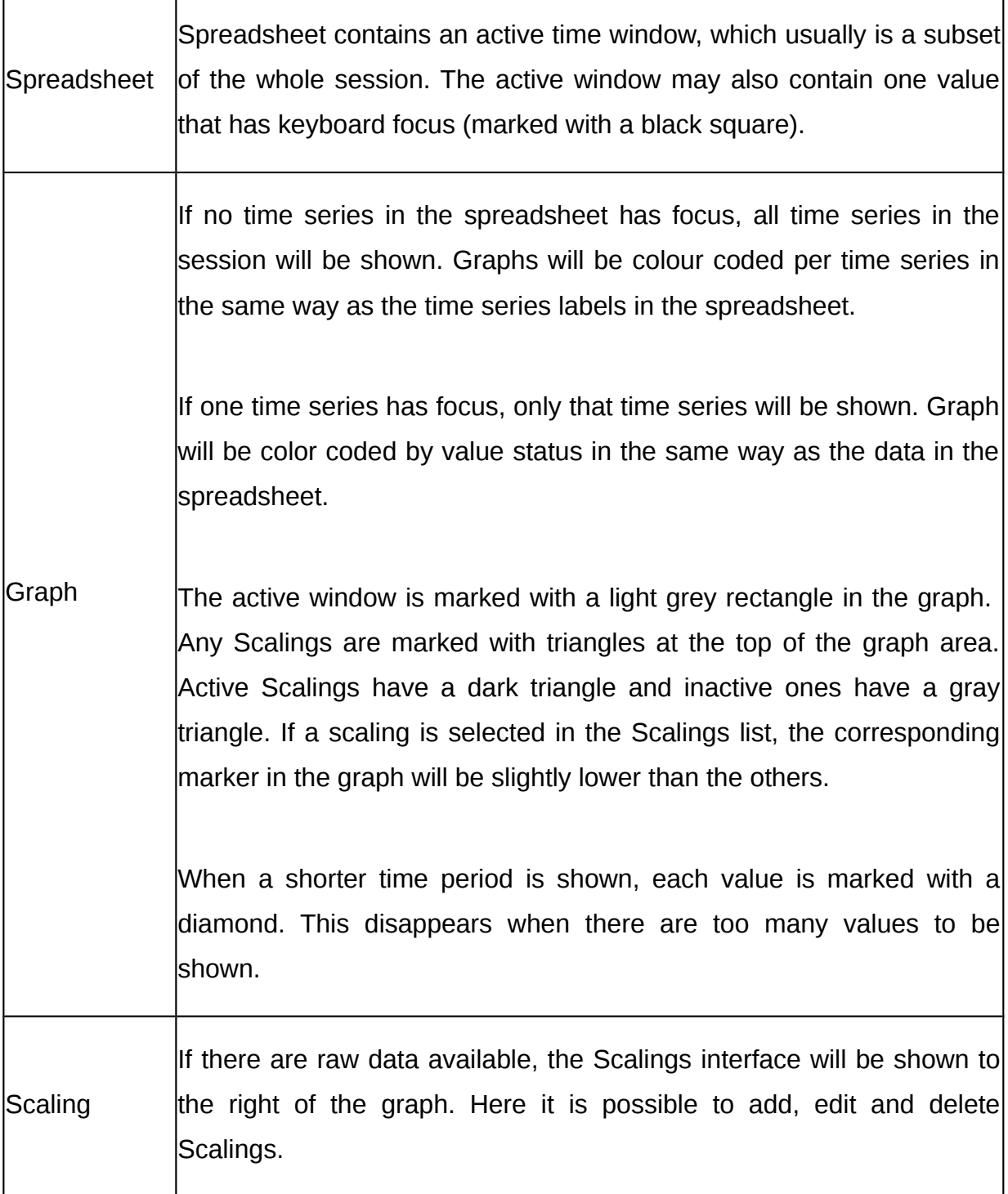

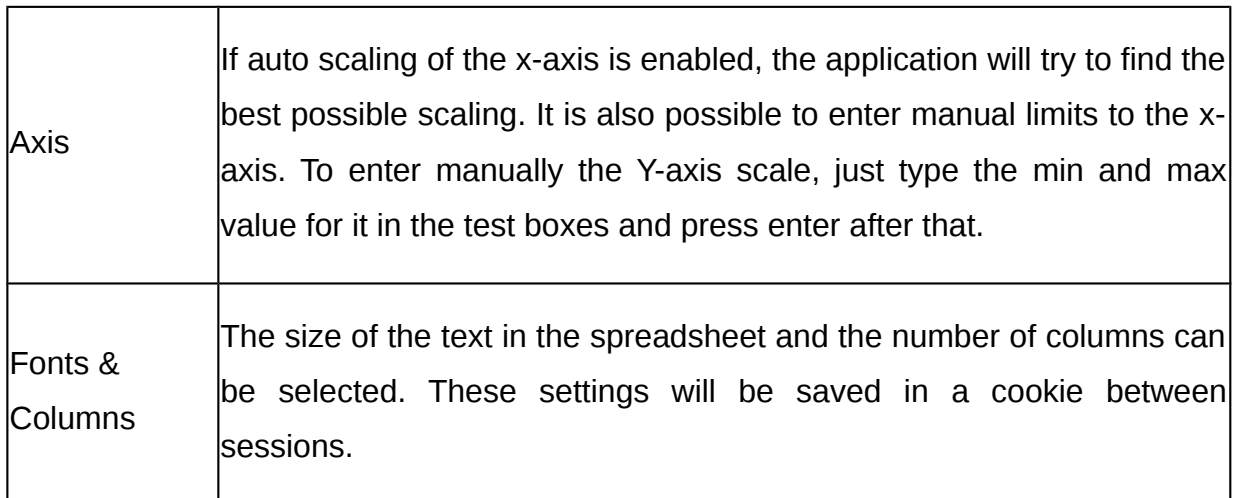

#### **Mouse**

Clicking on a spreadsheet value will set focus to that value. Clicking on the time series labels to the left will remove focus from an individual value. Clicking on the graph will set the focus on the nearest value and move the active window so that it is centred on the value. Pressing and holding down the left mouse button will allow interactive dragging of the active window.

#### **Keys**

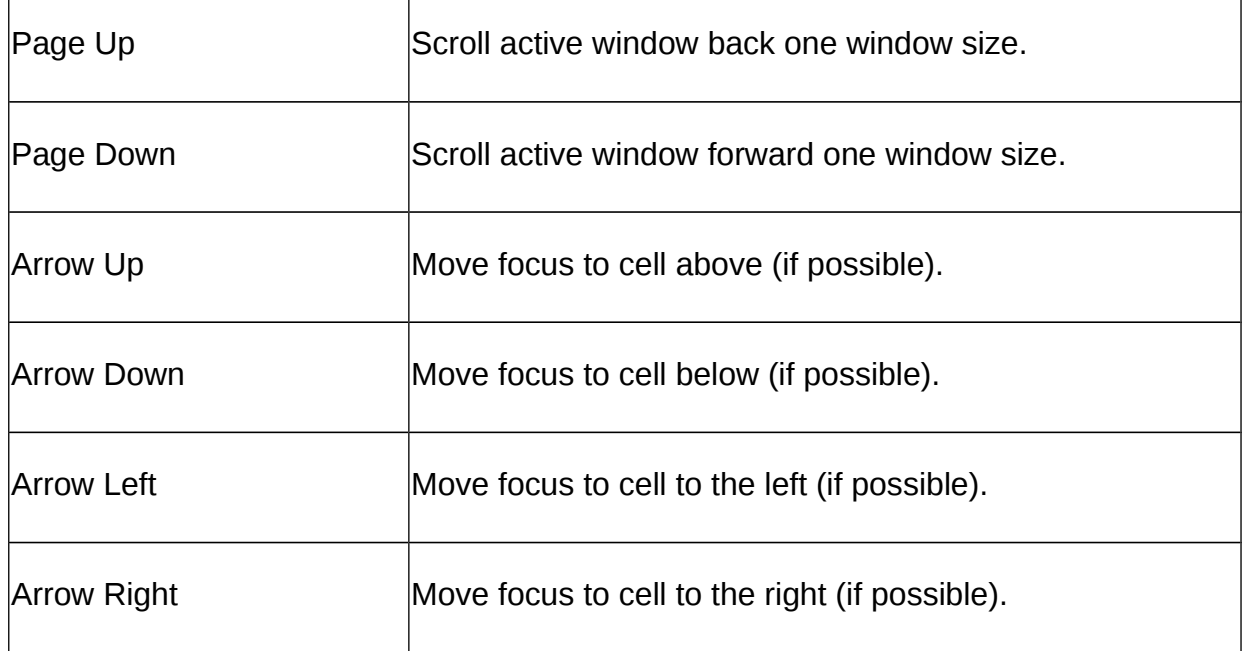

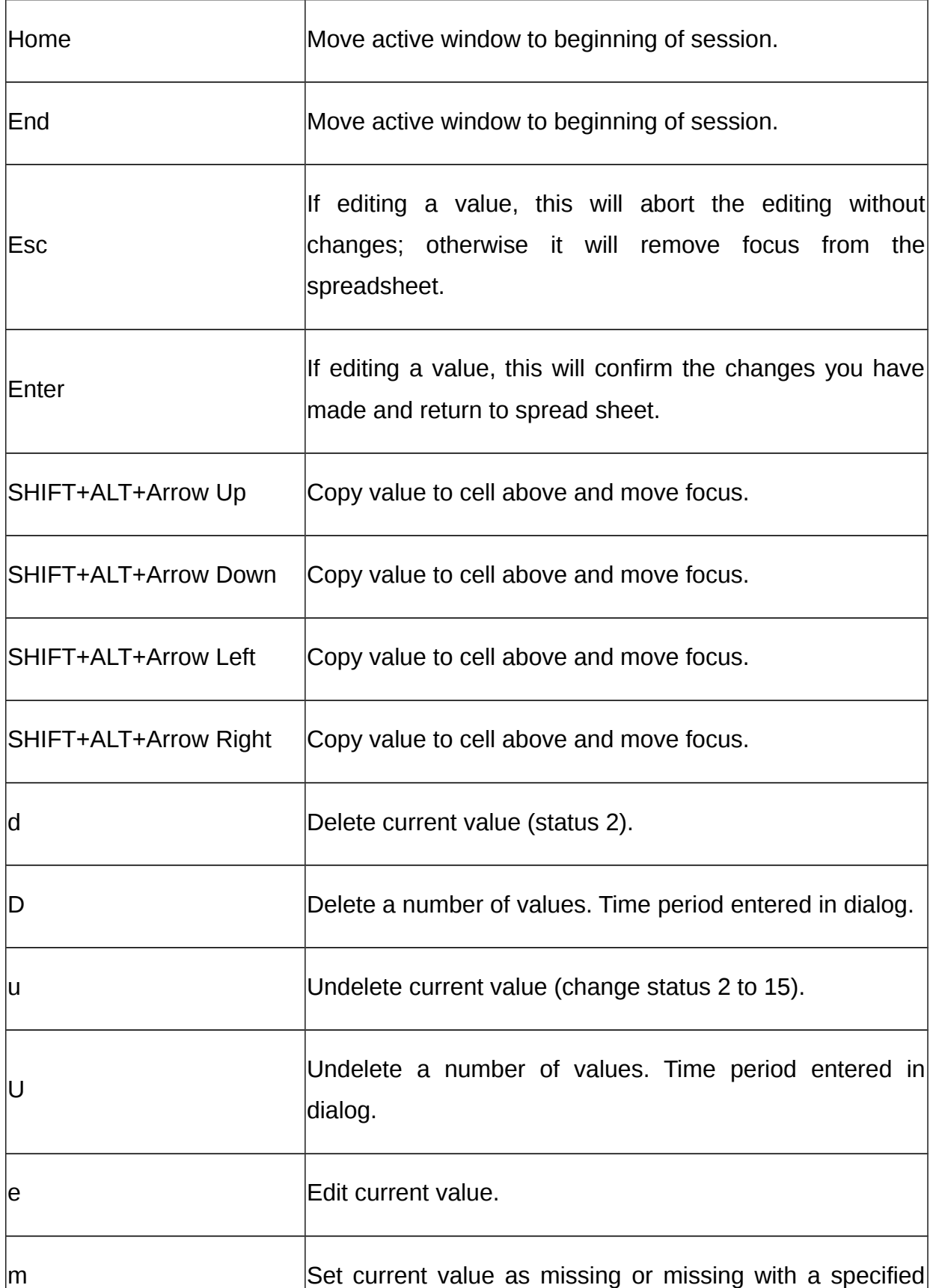

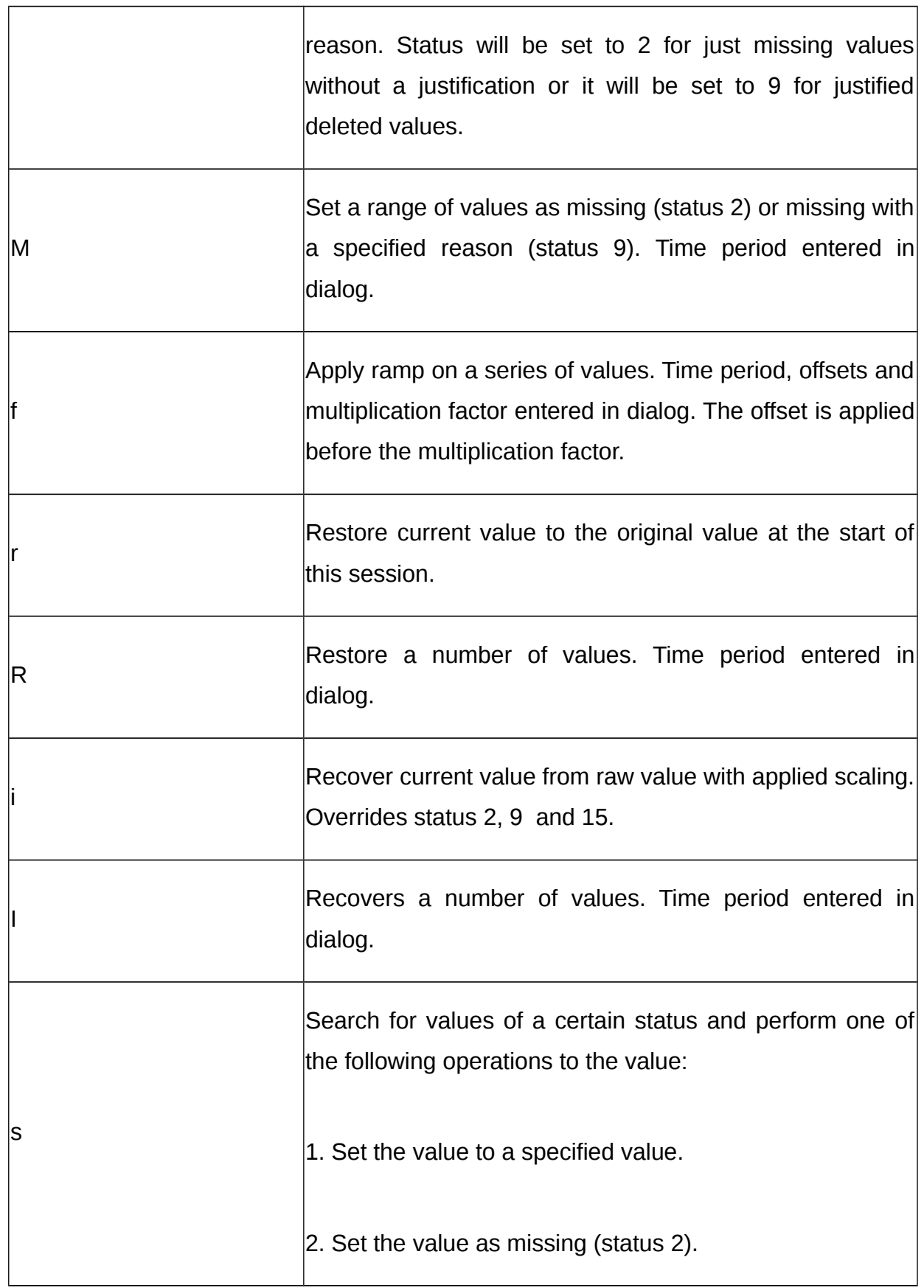

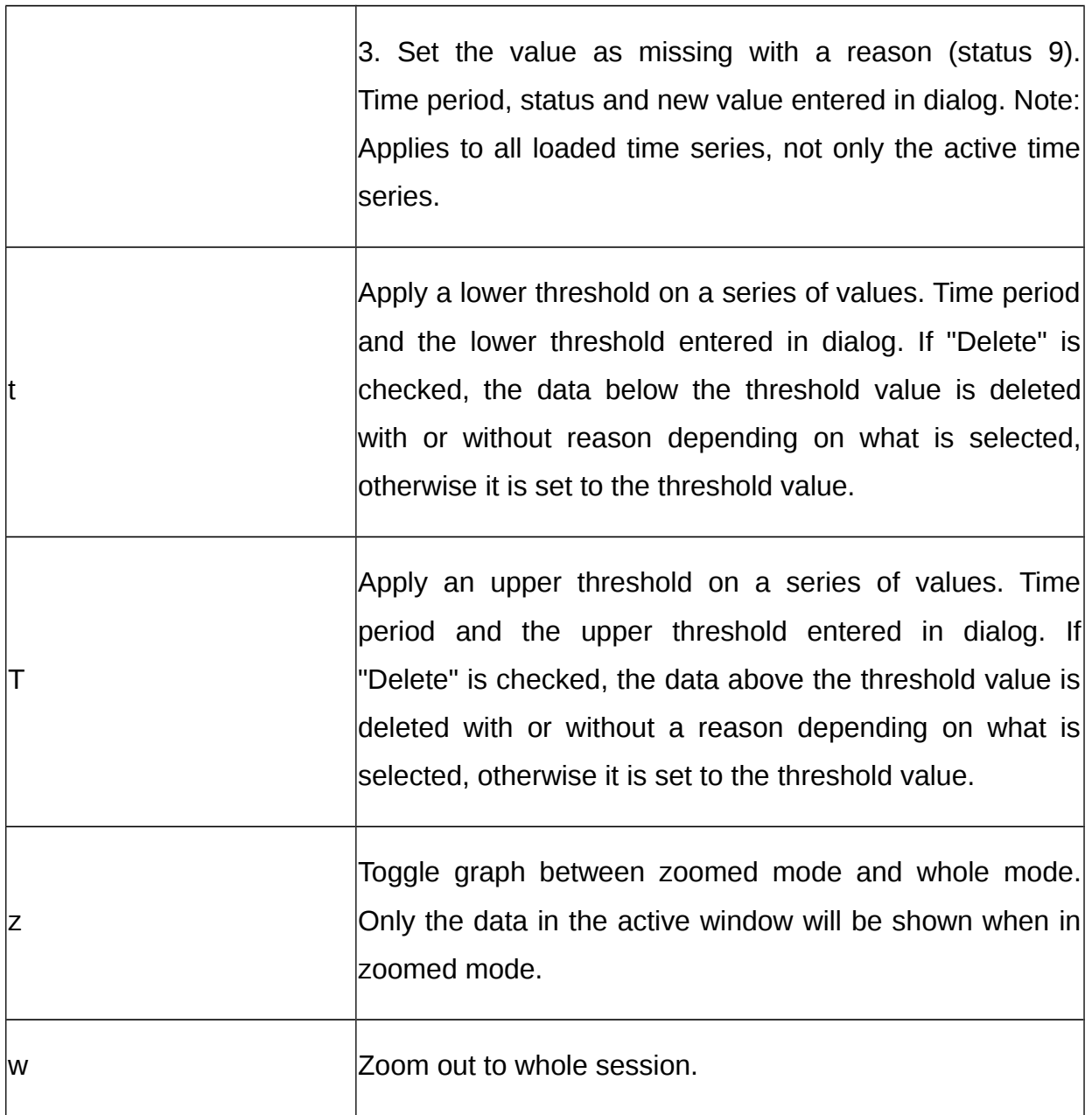

#### **Color coding by status**

The following color codes are used for statuses:

- 1 Blue Unchecked (should not appear)
- 2 Dark red Manually marked invalid.
- 3 Red Error from logger.
- Red Value below configured minimum.
- Red Value above configured maximum.
- Red Exceeded maximum configured gradient.
- Red Variations less than configured minimum.
- 8 Red Too large standard deviation (OPSIS only)
- Red < not used >
- Orange Logger warning.
- Orange < not used >
- Orange < not used >
- Orange < not used >
- 14 Blue Value checked ok.

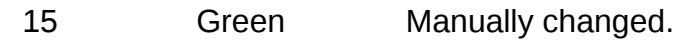

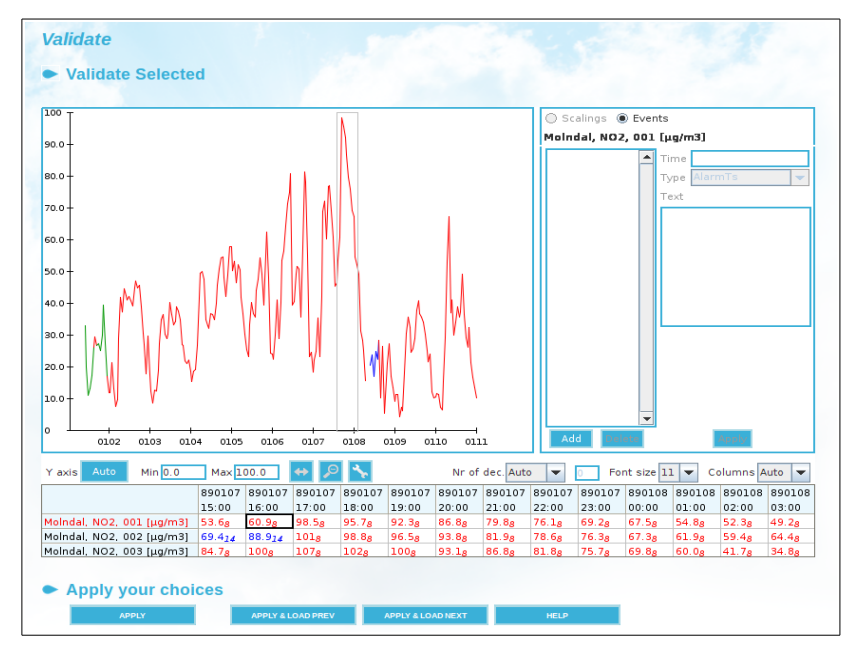

*Figure 5.3.6.Example of the Validation.*

Some tools exist that provides usefull functions:

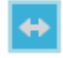

Restores the time period shown to the one in the beginning of the session.

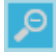

Zooms out of the graph.

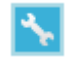

**Settings.** With **Settings** you can control some features:

- Show raw values in graph
- $\bullet$  Show supporting lines from y  $-$ axis in graph
- Immediate auto-rescaling of y-axis
- Auto minimum on y-axis
- Show focus value into window

With **APPLY & LOAD PREV/NEXT** you can step forwards or backwards the selected period.

**HELP** shows the documentation of the module in a new window.

#### **Events**

When a time series is selected it is possible to choose to show events instead of scalings using the radio buttons above the scaling window. In the Events windows, the user can define new events for the selected time series or station. A date/time and event type must be defined and a comment is normally entered. Over the graph icons indicates when an event has occurred. The events during the period shown in the graph are listed in the event list. Events are shown for the selected time series and for the station of the time series. The event type configuration is made using Indico Administration.

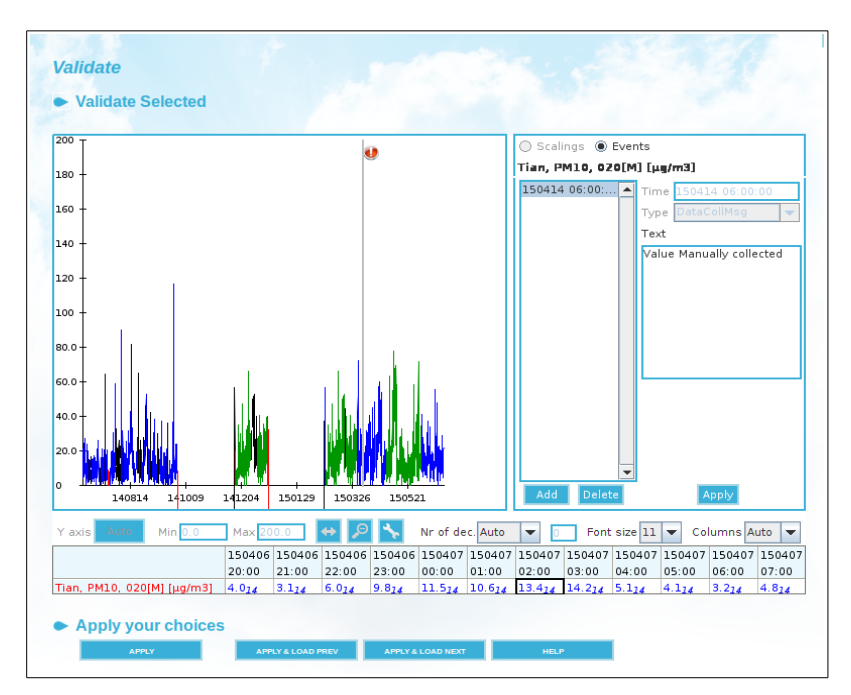

*Figure 5.3.7 Events.*

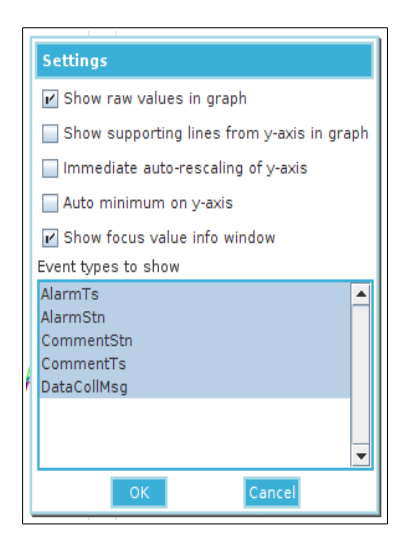

*Figure 5.3.8 Event type selection.*

**Scalings**

In the **Scaling** window, the user can define new scalings for the selected stations.

After having selected a station from the **Stations** list, the user must define a **Date/time**. Also must choose a **Type** (linear, raw, scaled, linear2) for the scaling and select the time Resolution for the time series (1h, 30 min, 5 min, etc). A Comment can also be entered to identity the new scaling instance.

Finally, using the button **CHANGE PARAMETERS**, the parameters associated to the chosen Station, must be selected and the values obtained during the calibration of the actual analysers. (*Figure 5.3.9.*)

To add a new Scaling, click on **ADD** and then enter Time, Usage, Type and their characteristics. In the usage combo box different options are available (inactive, used or discarded.) In the option type, three different options can be selected (raw, scaled or linear) and for each of them their characteristics must be set up according to this detail:

- Raw: Cylinder concentration, user span and user zero must be entered.
- Scaled: Auto span, auto zero, user span and user zero must be entered.
- Linear: Line slope and line offset must be entered.

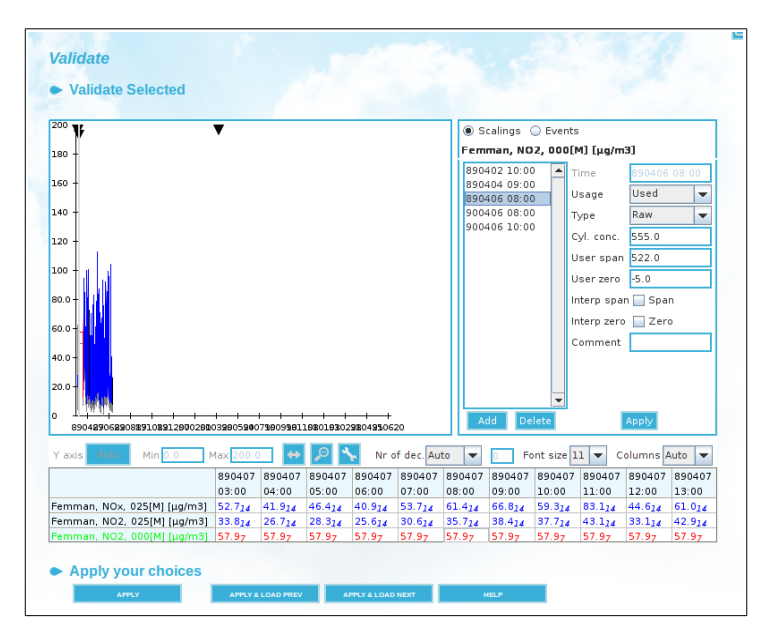

*Figure 5.3.9.Example of the Scalings.*

When the user defines a scaling for a TSDB, for the first time in the Validate… Scaling sub

window (Scaling frame), it is necessary to click **APPLY** to visualize the new values in the graph and tables. The values that appear on the graph with status 1-Blue-Unchecked should not appear.

The Scalings are defined in **Scalings** subwindow if it is available. The characteristics of the validated data are:

- The validated data have as instance the letter M
- The raw data is zero if it is not associated to a scaling
- The raw or validated data can be visualized in the **OUTPUT** menu.

When a scaling is defined for the time series, using the **Scaling** windows, this scaling will be applied from the defined period until finding another scaling definition.

The user can Zoom in the graph, by clicking the right button, holding it down and moving the pointer to define a rectangle and then releasing the right button.

#### **Scaling formula – Raw**

In this case the values received from the logger/instrument are unscaled, e.g. mV values.

$$
V_{scaled} = (V_{raw} - Z_u) \frac{CC}{(S_u - Z_u)}
$$

Where:

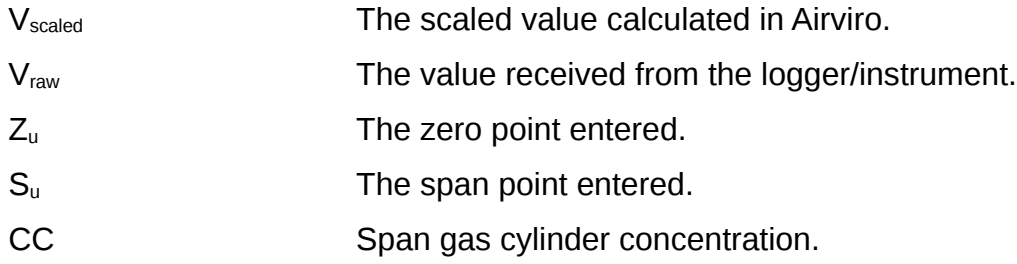

#### **Scaling formula – Scaled (by calibration)**

In this case the values received from the logger/instrument are scaled using the latest valid calibration.

$$
V_{scaled} = (V_{raw} - Z_m) \frac{S_u}{(S_m - Z_m)} + Z_u
$$

Where:

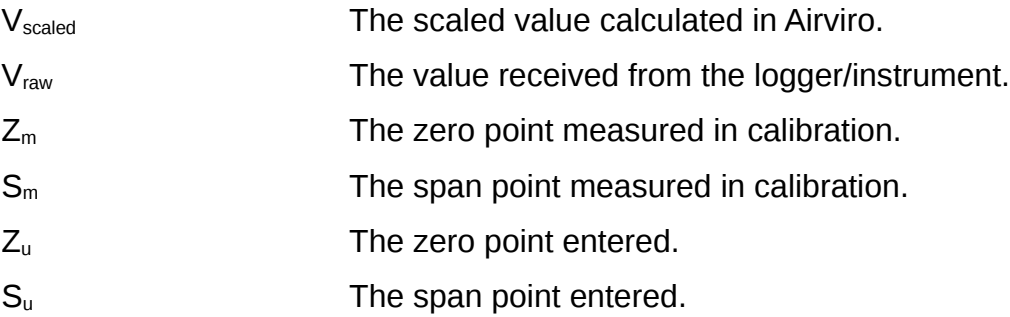

• **Scaling formula – Linear**

In this case the values received from the logger/instrument are scaled using a linear transformation. Useful for entering multipoint calibrations.

$$
V_{scaled} = V_{raw} \cdot L_k + L_m
$$

Where:

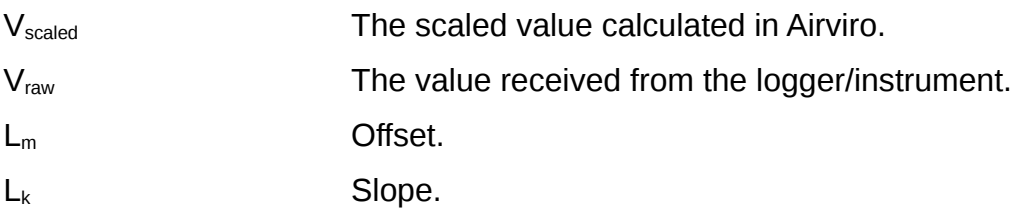

#### **Scaling formula – Linear 2**

This is just another variant of the Linear transformation above.

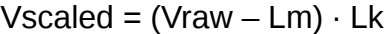

Where:

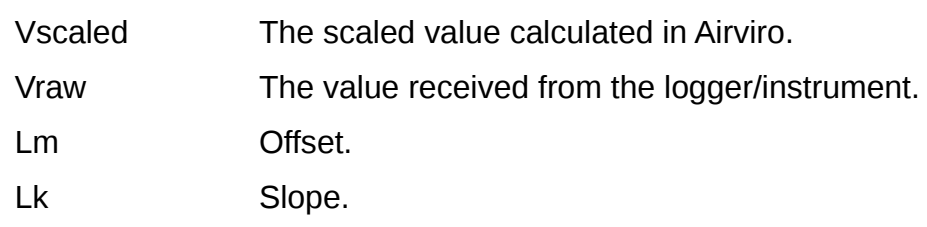

#### <span id="page-26-0"></span>**5.3.5 Ratify**

In this window the user can ratify data, i.e. making some fine tuning of the data and then save the data to a new instance.

The "Ratify" function is more or less the same as "Validate". The main difference is that when you press "Apply", you can enter a different instance to save the data in. This means you can save it as ratified data under another instance, e.g. named RAT.

When you have finished ratifying, click on **APPLY** to save your data. See *Figure 5.3.10.*

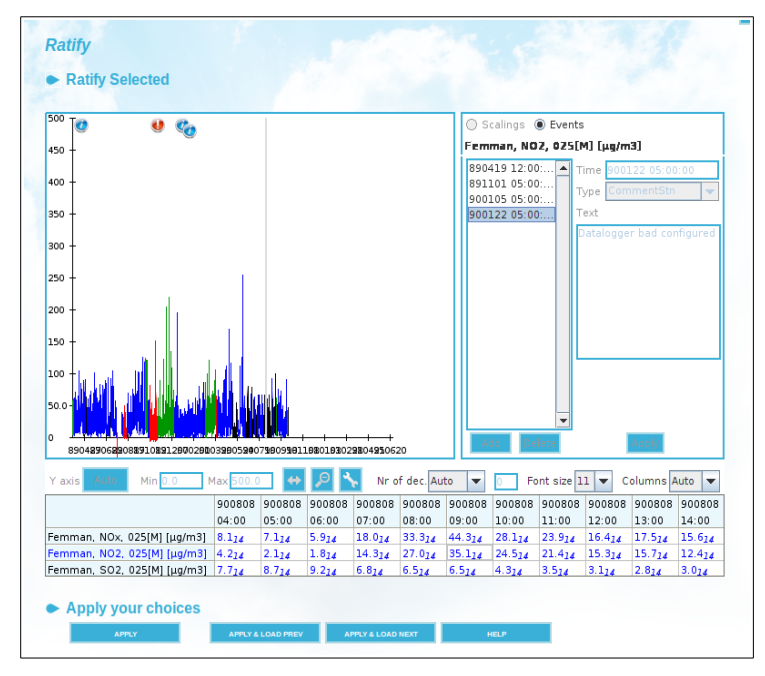

*Figure 5.3.10.Ratify*

### <span id="page-27-0"></span>**5.3.6 Scaling**

This is an alternative way to enter scalings. Here all scalings for a certain time, station and type of scaling are grouped together and it is possible to add, edit and delete scalings for the station.

The same scaling parameters can be entered here as in Validation with some additions: A comment can be entered for the whole scalings group (scalings with the same time stamp, type of scaling and station).

A list of stations are shown in the leftmost list. The actives stations are visualized by checking the **Active** check box. (*Figure 5.3.11.*) If the system has a large number of stations, two available filters (**Protocol** and **Group**) can be used to reduce the number of Stations that are displayed by default in the Station list. Select the station for which you will define a scaling. That will show all the available scalings for the selected station.

Click on one of the scalings to list all the characteristics that have already been configured for that scaling type, then you can choose one for editing.

Click on **ADD** to add a new scaling.

**Date/time** is the time from which this scaling will be applied. **Type** is the type of scaling. **Resolution** specifies the time resolution that the scalings will be applied to. Different scaling parameters can be entered depending on the scaling type that has been chosen.

The first columns shows parameter and instance. The parameters included in the scalings can be changed using the **Change parameters…** button.

In raw case the values received from the logger/instrument are un-scaled, the user must be enter the:

- The zero point entered  $(Z_u)$
- The span point entered  $(S_u)$
- Span gas cylinder concentration (CC)
- Status: inactive, used and discarded

Note: the columns Z and S are calculated. Z is  $Z_u$  and S is (CC /  $S_u$  -  $Z_u$ ) \* 1000

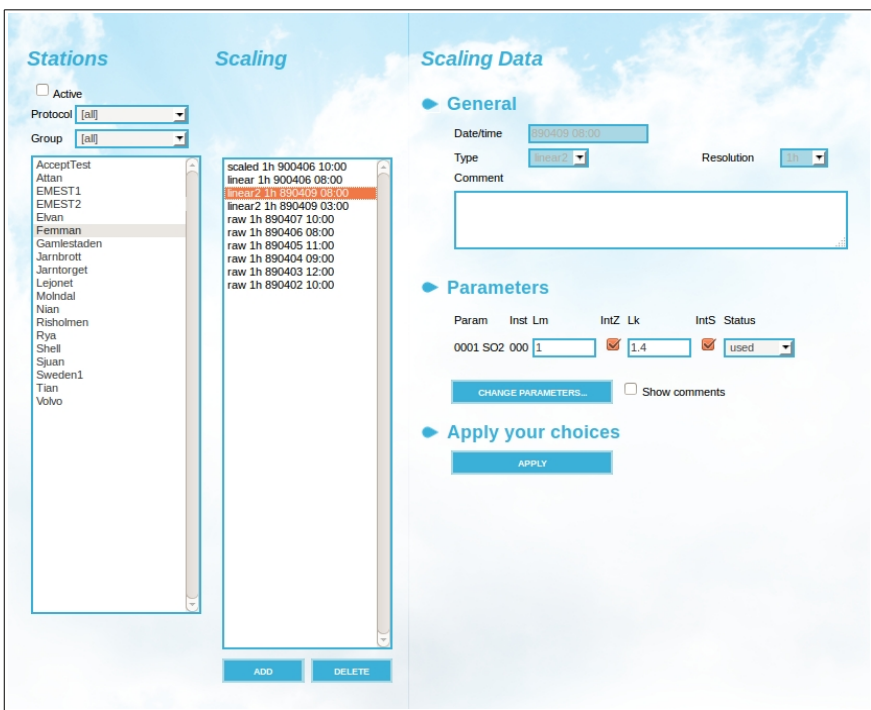

*Figure 5.3.11. Scaling*

In this scaled case the values received from the logger/instrument are scaled using the latest valid calibration, the user must input the following data:

- zero point measured in calibration  $(Z_m)$
- span point measured in calibration  $(S_m)$
- $-$  zero point entered  $(Z_u)$

 $-$  span point entered  $(S_u)$ 

In this linear case the values received from the logger/instrument are scaled using a linear transformation, the user must input:

- offset (Lm)
- slope (Lk)

Click on **APPLY** to save your changes. (*Figure 5.3.11.*)

## <span id="page-29-0"></span>**5.4 OUTPUT**

Using **Output** time series, data are shown in a table with fixed headers.

The Header includes the name of the station, the parameter, instance and attribute. The following is a typical table for the station *Validation*:

| ¢0                                                                                                    | Validation<br><b>RAW[v]</b><br><b>Volt Value</b>                                                                                                    | Validation<br>¢0<br><b>RAW[M]</b><br>Value                                                                                                    | Validation<br>c <sub>o</sub><br>RATIMI<br>Value                                                                                                    |                                                                                                    |
|----------------------------------------------------------------------------------------------------|----------------------------------------------------------------------------------------------------|----------------------------------------------------------------------------------------------------|----------------------------------------------------------------------------------------------------|----------------------------------------------------------------------------------------------------|
| # Header<br>Validation, CO,<br>CO.<br>Validation,<br>Validation,<br>CO.<br># Data<br>051215<br>1100<br>1200<br>051215<br>051215<br>1300<br>051215<br>1400<br>1500<br>051215<br>1600<br>215<br>051<br>1700<br>051<br>5<br>1800<br>21<br>5<br>051<br>1900<br>05121<br>5<br>215<br>051<br>2000<br>2100<br>051215<br>2200<br>051<br>215<br>2300<br>051<br>215<br>051216<br>0000<br>051216<br>0100<br>0200<br>051216<br>0300<br>051216<br>0400<br>051216<br>0500<br>216<br>051<br>051216<br>0600<br>0700<br>051216<br>051216<br>0800<br>051216<br>0900<br>051216<br>1000<br>051216<br>1100<br>051216<br>1200<br>051216<br>1300 | RAW[v],<br>RAW[M].<br>RAT[M],<br>2.7<br>(4)<br>.8<br>4<br>(4)<br>7.7<br>(4)<br>10<br>(4)<br>2.5<br>(4)<br>1<br>.8<br>(4)<br>7<br>1<br>(4)<br>1<br>7<br>(4)<br>8<br>1<br>(4)<br>7<br>1<br>(4)<br>$\mathbf{1}$<br>9<br>(4)<br>. 3<br>4<br>(4)<br>3<br>$\cdot$ <sup>8</sup><br>(4)<br>5<br>$^{3}$<br>(4)<br>5<br>$\cdot$ 3<br>(4)<br>11<br>(4)<br>14.3<br>(4)<br>14.1<br>(4)<br>15<br>. 5<br>(4)<br>22.<br>$\overline{c}$<br>(4)<br>3<br>20.<br>(4)<br>18.<br>5<br>(4)<br>15.3<br>(4)<br>12.5<br>(4)<br>12.9<br>(4)<br>11.6<br>(4)<br>11.2<br>(4) | Volt Value<br>Value<br>Value<br>2.7<br>4.8<br>7.7<br>10<br>2.5<br>1<br>.8<br>7<br>1<br>1<br>$\cdot$ 7<br>$\mathbf{1}$<br>8<br>1<br>. 7<br>1.<br>9<br>4.3<br>3<br>.8<br>5.3<br>5<br>3<br>11<br>14.3<br>14.1<br>15<br>.5<br>2<br>22.<br>3<br>20.<br>5<br>18.<br>3<br>15.<br>12.5<br>12.9<br>11.6<br>11.2 | (14)<br>(14)<br>(14)<br>(14)<br>(14)<br>(14)<br>(14)<br>(14)<br>(14)<br>(14)<br>(14)<br>(14)<br>(14)<br>(14)<br>(14)<br>(14)<br>(14)<br>(14)<br>(14)<br>(14)<br>(14)<br>(14)<br>(14)<br>(14)<br>(14)<br>(14)<br>(14) | (0)<br>(0)<br>0)<br>60<br>0)<br>(0)<br>÷<br>(0)<br>٠<br>(0)<br>00<br>٠<br>(0)<br>÷<br>0)<br>0<br>٠<br>0)<br>٠<br>60<br>۰<br>0)<br>0)<br>$\sim$<br>0)<br>٠<br>(0)<br>(0)<br>۰<br>(0)<br>$\overline{a}$<br>(0)<br>٠<br>(0)<br>٠<br>(0)<br>٠<br>0)<br>۰<br>0)<br>0)<br>٠<br>$^{(0)}$<br>٠ |

*Figure 5.4.1. Output: text.*

Using **Output** time series, the data can be shown in a Excel spreadsheet as well.

## <span id="page-30-0"></span>**5.5 DELETE**

Using **Delete**, the user can delete whole time series. For each station using the **Update** button the user can select, using the available filters, which time series he wants to delete. *Figure 5.5.1.*

It is important to remember that after the delete button is pressed, there is no way back for a ordinary user to recover the deleted data. However, the system administrator can recover the data.

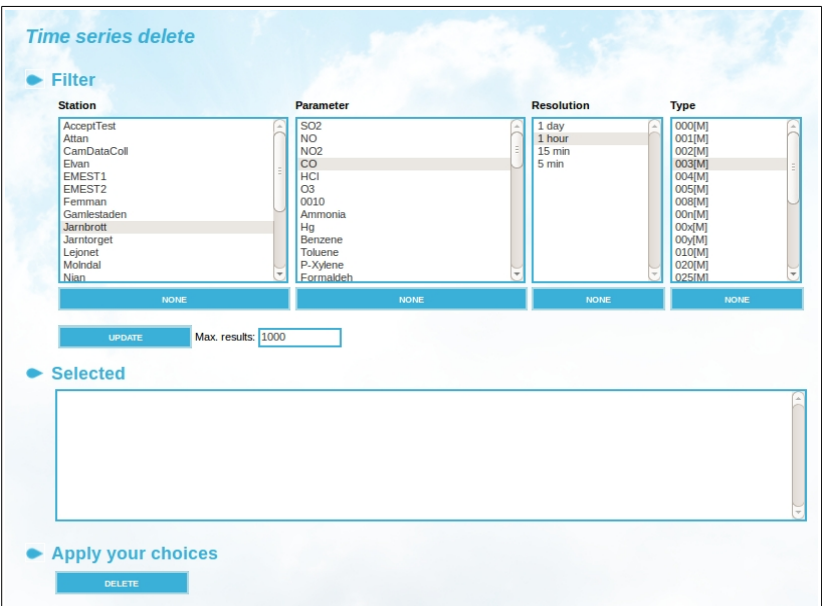

*Figure 5.5.1. Delete*